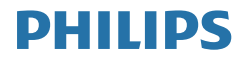

# Brilliance

BDM4350

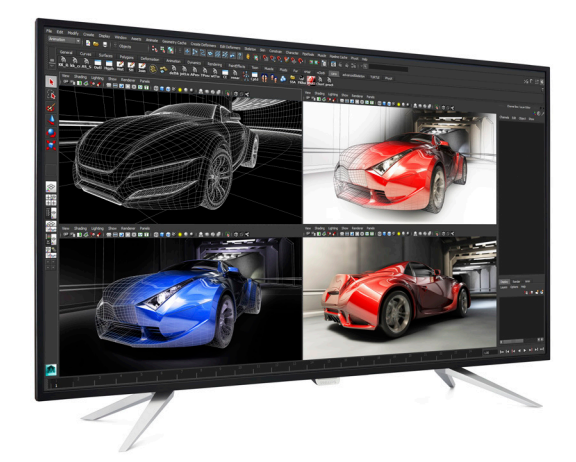

# www.philips.com/welcome

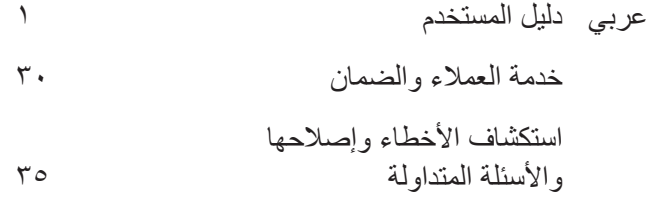

# جدول المحتويات

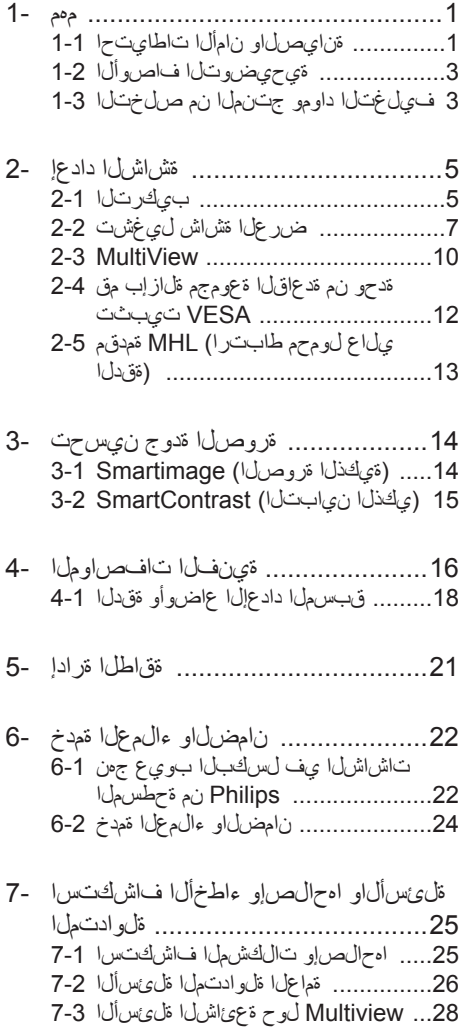

# **-1 مهم**

دليل المستخدم الإلكتر وني هذا مخصص لأي شخص يستخدم شاشة عرض Philips. يجب قراءة دليل المستخدم هذا بعناية قبل استخدام شاشة العرض الخاصة بك. حيث أنه يحتوي على معلومات ومالحظات هامة تتعلق بتشغيل شاشة العرض.

يكون ضمان Philips ً ساريا شريطة أن يتم التعامل مع المنتج بشكلٍ ملائم في الغرض المخصص لاجله، وذلك حسب إرشادات التشغيل الخاصة به وبناءً على تقديم أصل فاتورة الشراء أو إيصال الدفع موضحًا عليه تاريخ الشراء واسم الوكيل والموديل ورقم اإلنتاج الخاص بالمنتج.

# **111 احتياطات األمان والصيانة**

# **تحذيرات**

قد يؤدي استخدام عناصر تحكم أو عمليات ضبط أو إجراءات خالف المحددة في هذا المستند إلى التعرض لصدمة أو مخاطر كهربائية و/أو مخاطر ميكانيكية. برجاء قراءة واتباع هذه التعليمات عند توصيل واستخدام شاشة العرض الخاصة بالكمبيوتر.

#### **التشغيل**

- يرجى الحفاظ على شاشة العرض ً بعيدا عن أشعة الشمس المباشرة وعن الأضواء الساطعة القوية وبعيدًا عن أي مصدر حرارة آخر. فالتعرض لفترة طويلة لهذا النوع من البيئة قد يؤدي إلى تغير لون شاشة العرض وتلفها.
	- قم بإزالة أي جسم يمكن أن يسقط في فتحات التهوية أو يمنع التبريد المناسب للمكونات اإللكترونية بشاشة العرض.
		- ال تقم بسد فتحات التهوية الموجودة على الهيكل.
		- عند تثبيت شاشة العرض، احرص على أن يكون الوصول إلى مقبس وقابس الطاقة ً ميسورا.
- إذا تم إيقاف تشغيل شاشة العرض من خالل فصل كبل الطاقة أو سلك طاقة التيار المستمر، انتظر مدة 6 ثوان قبل توصيل كبل الطاقة أو سلك طاقة التيار المستمر من أجل التشغيل العادي.
	- برجاء استخدام سلك الطاقة المعتمد الذي توفره شركة Philips في كل وقت. في حالة ضياع سلك الطاقة، برجاء االتصال بمركز الخدمة المحلي لديك. )الرجاء الرجوع إلى معلومات االتصال بالخدمة المدرجة في دليل المعلومات المهمة.(
- <span id="page-2-0"></span> تجنب تعريض شاشة العرض لهزة عنيفة أو صدمة شديدة أثناء التشغيل.
- تجنب الطرق على شاشة العرض أو إسقاطها أثناء التشغيل أو النقل.
- •قد يسبب االستخدام المفرط للشاشة اضطرابا في العينين، لذا يفضل أخذ راحات أقصر وقتًا وأكثِر عددًا في مكان عملك من أخذ راحات أطول وقتًا وأقل عددًا. على سبيل المثال يفضل أخذ راحة لمدة 5 - 10 دقائق بعد 50 - 60 دقيقة من االستخدام المتواصل للشاشة من أخذ استراحة لمدة 15 دقيقة كل ساعتين. حاول عدم إجهاد عينيك أثناء االستخدام المتواصل للشاشة لفترة من الزمن باتباع ما يلي:
	- •انظر إلى شيء على مسافات متباعدة بعد التركيز على الشاشة لفترة طويلة.
	- •احرص على الوميض الواعي بكثرة أثناء العمل.
	- •احرص على غلق وتمييل عينيك إلراحتها.
	- •ضع الشاشة بارتفاع وبزاوية مناسبين حسب طولك.
- •اضبط السطوع والتباين على مستوى مناسب.
- •اضبط إضاءة البيئة المحيطة على مستوى مماثل لمستوى سطوع الشاشة، وتجنب الإضاءة الفلوريسنت والأسطح التي لا تعكس الكثير من الضوء.
	- •استشر الطبيب إن الحظت أي ً أعرضا غير طبيعية.

#### **الصيانة**

- لحماية شاشة العرض من َّ أي تلف محتمل، تجنب الضغط الشديد على لوحة LCD. وعند نقل شاشة العرض، احرص على اإلمساك باإلطار الخاص بحمل شاشة العرض وال تحملها من خالل وضع يدك أو أصابعك على لوحة LCD.
	- قم بفصل الطاقة عن شاشة العرض في حالة عدم استخدامها لفترة طويلة من الزمن.
- افصل الطاقة عن شاشة العرض إذا أردت تنظيفها باستخدام قطعة قماش رطبة. يمكن مسح الشاشة باستخدام قطعة قماش جافة عند فصل الطاقة عنها. ومع ذلك، تجنب مطلقًا استخدام مادة مذيبة عضوية مثل الكحول أو السوائل المعتمدة على األمونيا لتنظيف شاشة العرض.
- لتجنب مخاطر الصدمة أو التلف التام للجهاز، لا تُعرض شاشة العرض لألتربة أو المطر أو المياه أو بيئة شديدة الرطوبة.

- في حالة حدوث بلل لشاشة العرض، قم بمسحها باستخدام قطعة قماش نظيفة في أسرع وقت ممكن.
- في حالة دخول مادة غريبة أو مياه إلى شاشة العرض، فبرجاء إيقاف التشغيل على الفور وفصل سلك الطاقة. بعد ذلك، قم بإزالة المادة الغريبة أو المياه، ثم قم بإرسالها إلى مركز الصيانة.
- ال تقم بتخزين أو استخدام شاشة العرض في أماكن معرضة للحرارة أو ضوء الشمس المباشر أو البرودة الشديدة.
- من أجل الحفاظ على أفضل أداء لشاشة العرض واستخدامها ألطول فترة ممكنة، برجاء استخدام شاشة العرض في أماكن تقع ضمن نطاقات درجة الحرارة والرطوبة التالية.
	- درجة الحرارة: 40-0 درجة مئوية 104-32 فهرنهايت
	- الرطوبة: من 20 إلى 80 % رطوبة نسبية
- **معلومات مهمة حول ظاهرة الصورة الالحقة/ظل الصورة**
- يجب أن تقوم ً دائما بتنشيط برنامج شاشة التوقف عندما تترك شاشة العرض بلا مراقبة. يجب أن تقوم دائمًا بتنشيط تطبيق لتحديث الشاشة بشكل دوري إذا كانت شاشة العرض المسطحة ستعرض محتوى ثابت ال يتغير. قد يؤدي العرض المستمر لفترة زمنية ممتدة للصور الساكنة أو الثابتة إلى "اإلجهاد"، الذي يعرف ً أيضا بـ "الصورة الالحقة" أو "الصورة المخفية".
- يعتبر كل من "اإلجهاد" أو "الصورة الالحقة" أو "الصور المخفية" من الظواهر المعروفة في تكنولوجيا لوحات LCD. في معظم الحاالت، تختفي ظاهرة "اإلجهاد" أو "الصورة الالحقة" أو "الصور المخفية" بشكل تدريجي عبر فترة زمنية بعد أن يتم إيقاف تشغيل الطاقة.

# **تحذير**

قد يؤدي عدم تنشيط شاشة توقف، أو تطبيق تحديث للشاشة بشكل دوري إلى حدوث أعراض خطيرة لظاهرة "الحرق الداخلي"، أو "الصورة الالحقة" أو "ظل الصورة"، والتي لن تختفي ولن يمكن معالجتها. الضمان الخاص بك ال يغطي الضرر المذكور أعاله.

#### **الخدمة**

- ال ينبغي فتح غطاء الشاشة إال بواسطة موظف الخدمة المؤهل.
- إذا كان هناك احتياج إلى أية أوراق إلجراء الصيانة أو التكامل، برجاء االتصال بمركز الخدمة المحلي لديك. )يرجى الرجوع إلى فصل "مركز معلومات العمالء"(
	- لمعلومات النقل، يرجى الرجوع إلى "المواصفات الفنية".
- ال تترك شاشة العرض في السيارة/الشاحنة تحت ضوء الشمس المباشر.

#### **مالحظة**

استشر فني الخدمة إذا كانت شاشة العرض ال تعمل بشكل صحيح، أو إذا كنت غير متأكد من اإلجراء الالزم اتخاذه بعد اتباع تعليمات التشغيل الواردة في هذا الدليل.

# **111 األوصاف التوضيحية**

تُوضح الأقسام الفر عية التالية الاصطلاحات التوضيحية المستخدمة في هذا الدليل.

#### **المالحظات والتنبيهات والتحذيرات**

في هذا الدليل، توجد بعض أجزاء نصية مصحوبة برمز ومطبوعة بخط عريض أو مائل. تحتوي هذه األجزاء على المالحظات والتنبيهات والتحذيرات. ويتم استخدامها كما يلي:

# **مالحظة**

يشير هذا الرمز إلى معلومات هامة وتلميحات تساعدك على االستخدام األمثل لجهاز الكمبيوتر لديك.

# **تنبيه**

يشير هذا الرمز إلى معلومات تطلعك على كيفية تجنب تلف محتمل للجهاز أو فقد للبيانات.

# **تحذير**

يشير هذا الرمز إلى احتمال حدوث إصابة جسدية وتطلعك على كيفية تجنب المشكلة.

قد تظهر بعض التحذيرات في تنسيقات بديلة وقد ال تكون مصحوبة برمز. في مثل هذه الحاالت، تكون طريقة العرض الخاص للتحذير من اختصاص الجهة التنظيمية المعنية.

# **111 التخلص من المنتج ومواد التغليف**

#### <span id="page-4-0"></span>**مخلفات المعدات اإللكترونية واألجهزة الكهربائية - WEEE**

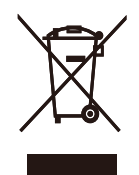

This marking on the product or on its packaging illustrates that, under European Directive 2012/19/EU governing used electrical and electronic appliances, this product may not be disposed of with normal household waste. You are responsible for disposal of this equipment through a designated waste electrical and electronic equipment collection. To determine the locations for dropping off such waste electrical and electronic, contact your local government office, the waste disposal or ganization that serves your household or the store at which you purchased the product.

Your new Display contains materials that can be recycled and reused. Specialized companies can recycle your product to increase the amount of reusable materials and to minimize the amount to be disposed of

All redundant packing material has been omitted We have done our utmost to make the packaging easily separable into mono materials.

Please find out about the local regulations on how to dispose of your old Display and packing from your sales representative.

#### Taking back/Recycling Information for **Customers**

Philips establishes technically and economically viable objectives to optimize the environmental performance of the organization's product, service and activities.

From the planning, design and production stages, Philips emphasizes the important of making products that can easily be recycled. At Philips, end-of-life management primarily entails

participation in national take-back initiatives and recycling programs whenever possible, preferably in cooperation with competitors, which recycle all materials (products and related packaging material) in accordance with all Environmental Laws and taking back program with the contractor company.

Your display is manufactured with high quality materials and components which can be recycled and reused.

To learn more about our recycling program please visit

http://www.philips.com/about/ sustainability/ourenvironmentalapproach/ productrecyclingservices/index.page

# **-2 إعداد الشاشة**

# **222 التركيب**

**محتويات العبوة**

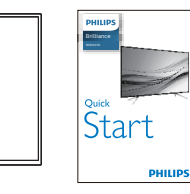

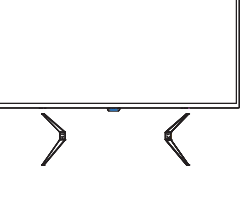

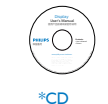

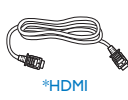

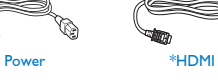

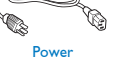

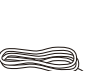

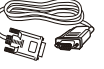

Audio VGA\*

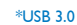

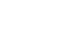

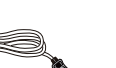

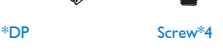

\*الاختلاف وفقًا للمنطقة.

- **تثبيت القاعدة**
- <span id="page-6-0"></span>-1 ضع شاشة العرض بحيث يكون الوجه ألسفل على سطح أملس وناعم مع الحرص على تجنب خدش الشاشة أو تلفها.

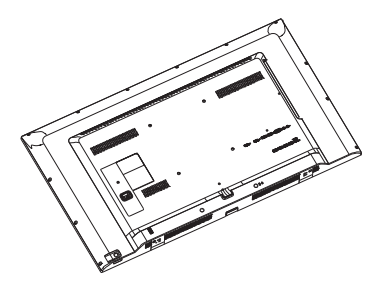

ِّ -2 ب القواعد بقاعدة الشاشة ثم اربط البراغي بها. رك

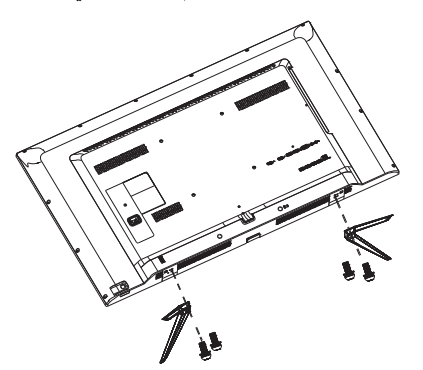

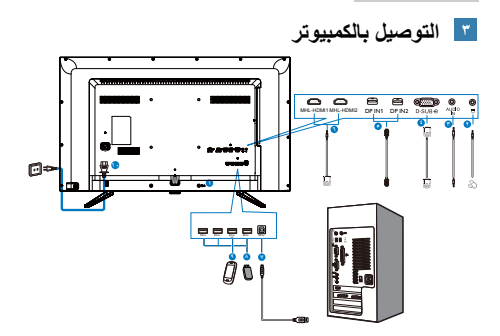

#### **التوصيل بالكمبيوتر**

- -1 قم بتوصيل سلك الطاقة بمؤخرة شاشة العرض بإحكام.
	- -2 قم بإيقاف تشغيل الكمبيوتر وقم بفصل كبل الطاقة.
	- -3 قم بتوصيل كبل إشارة شاشة العرض في موصل الفيديو الموجود بمؤخرة الكمبيوتر.
	- -4 قم بتوصيل سلك الطاقة الخاص بالكمبيوتر وشاشة العرض في مأخذ قريب.
	- -5 قم بتشغيل الكمبيوتر وشاشة العرض. يستدل على صحة التركيب من خالل ظهور صورة على شاشة العرض.

- **1** قفل Kensington لمنع السرقة
	- **2** مقبس سماعة األذن
		- **3** دخل الصوت
		- **4** دخل VGA
			- **5** دخل DP
	- **6** إدخال HDMI-MHL
	- **7** مجرى USB العلوي
	- **8** مجرى USB السفلي
	- **9** شاحن USB السريع
	- **10** دخل طاقة التيار المتردد

# **222 تشغيل شاشة العرض وصف أزرار التحكم** 而 **<sup>1</sup>** اشة العرض أو إيقاف تشغيلها. الوصول إلى قائمة البيانات المعروضة **2** على الشاشة )OSD). أكد على ضبط  $\Box \rightarrow$ البيانات المعروضة على الشاشة )OSD). مفتاح تفضيالت المستخدم. قم بتخصيص وظيفتك المفضلة من البيانات المعروضة على الشاشة )OSD )كي تصبح "مفتاح  $\mathbf{r}$ **3** المستخدم". تعديل قائمة البيانات المعروضة على الشاشة (OSD). PIP/PBP 2Win/PBP 3Win/ PBP 4Win/Swap/Off  $\frac{1}{\Box}$ **4** تعديل قائمة البيانات المعروضة على الشاشة )OSD). مفتاح الوصول السريع إلى SmartImage. تتوفر 7 أوضاع للتحديد: Office( مكتب( وPhoto )صور( وMovie( أفالم( وGame )لعبة( وEconomy( اقتصادي(  $\leftarrow$ n **5** وSmartUniformity وOff( إيقاف التشغيل). العودة إلى المستوى السابق في البيانات المعروضة على الشاشة )OSD).

# <span id="page-8-0"></span>**تخصيص مفتاح "USER( "المستخدم( الخاص بك**

يسمح لك "USER "بإعداد أزرار وظيفة المفضلة لديك. -1 التبديل إلى اليمين للدخول إلى شاشة قائمة البيانات

المعروضة على الشاشة )OSD).

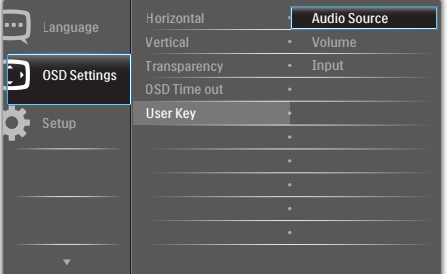

- -2 التبديل إلى األعلى أو األسفل لتحديد القائمة الرئيسية  $IOSD$ **Settings1 )إلعدادات البيانات المعروضة على الشاشة OSD)**، ثم قم بالتبديل إلى اليمين للتأكيد.
- -3 التبديل إلى األعلى أو األسفل لتحديد **]Key User] )مفتاح المستخدم(**، ثم التبديل لليمين للتأكيد.
- -4 التبديل ألعلى أو ألسفل لتحديد الوظيفة المفضلة: **]Source Audio( ]مصدر الصوت(**، **]Volume ] )الحجم(**، **]Input( ]اإلدخال(**.
	- -5 التبديل لليمين لتأكيد التحديد.
- -6 اآلن يمكنك تبديل الزر **]Key User] )لمفتاح المستخدم(** الخلفي مباشرة في الغطاء الخلفي. سوف تظهر الوظيفة المحددة مسبقًا فقط للوصول السريع.

على سبيل المثال، إذا قمت بتحديد **]Source Audio ] )مصدر الصوت(** باعتباره الوظيفة قم بالتبديل ألسفل، وستظهر قائمة **]Source Audio( ]مصدر الصوت(**.

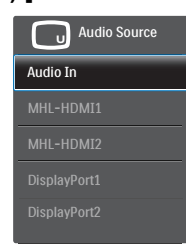

#### **ً التشغيل المستقل للصوت، أيا كان دخل الفيديو**

يمكن لشاشة Philips تشغيل مصدر الصوت بشكل مستقل ضمن وضع PBP / PIP، ًأيا كان دخل الفيديو. على سبيل المثال، يمكنك تشغيل ّ مشغل 3MP من مصدر الصوت المتصل بمنفذ **]In Audio( ]إدخال الصوت(** بهذه الشاشة، ويمكنك مع ذلك مشاهدة مصدر الفيديو المتصل من **]1HDMI( ]واجهة متعدد الوسائط عالي الوضوح 1(** و**]DisplayPort( ]منفذ الشاشة(**.

-1 التبديل إلى اليمين للدخول إلى شاشة قائمة البيانات المعروضة على الشاشة )OSD).

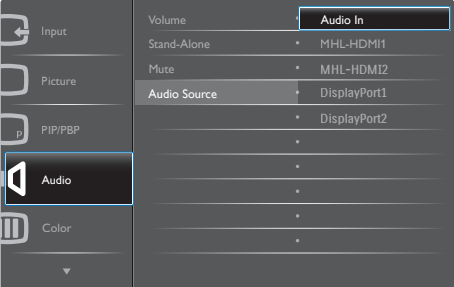

- -2 التبديل إلى األعلى واألسفل لتحديد القائمة الرئيسية **]Audio( ]الصوت(**، ثم قم بالتبديل إلى اليمين للتأكيد.
	- -3 التبديل إلى األعلى واألسفل لتحديد **]Source Audio( ]مصدر الصوت(**، ثم التبديل لليمين للتأكيد.
- -4 التبديل ألعلى وألسفل لتحديد مصدر الصوت المفضل: **]In Audio( ]إدخال الصوت(**، **[1HDMI-MHL[**، **[2HDMI-MHL[**،[ **1DisplayPort**]، **[2DisplayPort[**.
	- -5 التبديل لليمين لتأكيد التحديد.

### **مالحظة**

في المرة التالية التي ّ تشغل فيها هذه الشاشة، سوف تختار تلقائيًا مصدر الصوت الذي قمت بتحديده مسبقًا. إذا كنت تريد تغييره، فسيكون عليك االنتقال عبر خطوات االختيار مرة أخرى لتحديد مصدر الصوت المفضل الجديد ليكون هو المصدر االفتراضي.

#### **وصف قائمة الخيارات**

#### **ما هي البيانات المعروضة على الشاشة )OSD)؟**

تعتبر البيانات المعروضة على الشاشة )OSD )ميزة موجودة في جميع شاشات عرض LCD من Philips. وهي تتيح للمستخدم النهائي ضبط أداء الشاشة أو تحديد الوظائف لشاشات العرض مباشرةً من خلال إطار البيانات المعروضة على الشاشة. يتم توضيح واجهة شاشة العرض سهلة االستخدام أدناه:

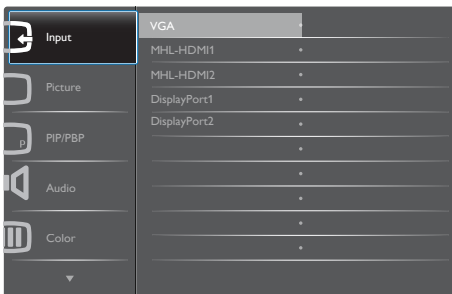

**تعليمات بسيطة وأساسية حول مفاتيح التحكم**

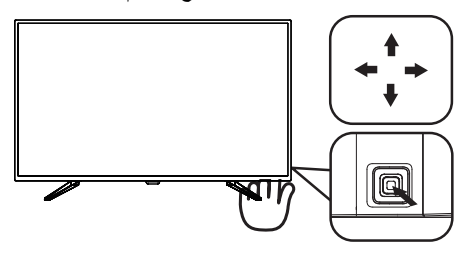

للوصول إلى قائمة البيانات المعروضة على الشاشة )OSD )في شاشة عرض Philips هذه، قم ببساطة باستخدام زر تبديل واحد على الجهة الخلفية من لوحة شاشة العرض. يعمل الزر الفردي كعصا األلعاب. لتحريك مؤشر الماوس، قم ببساطة بتبديل الزر في الأربع اتجاهات. اضغط على الزر لتحديد الخيار المرغوب.

#### **قائمة البيانات المعروضة على الشاشة )OSD)**

فيما يلي منظر شامل للبيانات المعروضة على الشاشة. يمكنك استخدام هذا المنظر كمرجع إذا أردت التعرف بمفردك على عمليات الضبط المختلفة بعد ذلك.

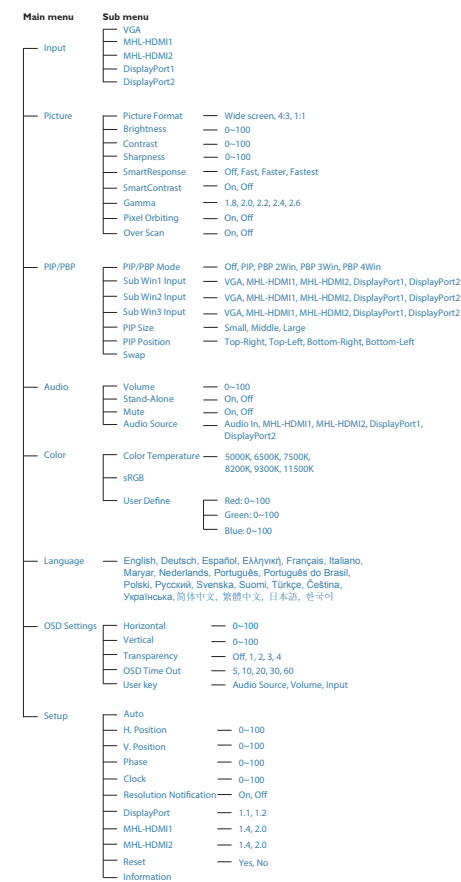

# **notification Resolution( إخطار الدقة(**

تم تصميم شاشة العرض هذه للحصول على أفضل أداء حسب دقتها األصلية، 3840 × 2160 عند 60 هرتز. عندما يتم تشغيل شاشة العرض عند دقة مختلفة، يتم عرض تنبيه على الشاشة: استخدم دقة 3840 × 2160 عند 60 هرتز للحصول على أفضل النتائج.

يمكن إيقاف تشغيل تنبيه الدقة األصلية من Setup( اإلعداد( في قائمة OSD( البيانات المعروضة على الشاشة(.

# **222 MultiView**

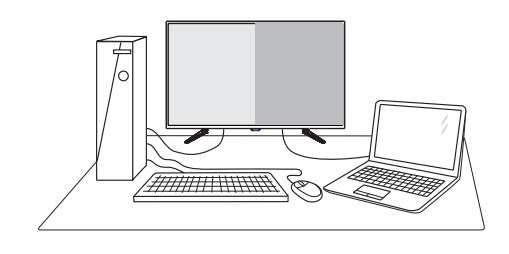

#### **ما هو؟**

نمكّن وظيفة Multiview (عرض متعدد) الاتصال والعرض المختلف النشط بحيث يكمنك العمل مع أجهزة متعددة مثل جهاز الكمبيوتر والكمبيوتر اللوحي ًجنبا إلى جنب في نفس الوقت، مما يجعل العمل المعقد متعدد المهام يتم بسرعة.

#### **لماذا احتاج إليه؟**

مع شاشة العرض المتعدد MultiView عالي الدقة من Philips، يمكنك تجربة عالم من االتصال بطريقة مريحة في المكتب أو المنزل. مع هذه الشاشة، يمكنك االستمتاع بشكل مريح بمصادر متعددة للمحتوى في شاشة واحدة. على سبيل المثال: قد تر غب في متابعة الأخبار الحية بالفيديو مع الصوت في نافذة صغيرة أثناء عملك على أحدث مدوناتك، أو ربما ترغب في تحرير ملف Excel من جهاز Ultrabook، بينما تقوم بتسجيل الدخول إلى شبكة إنترانت محمية خاصة بالشركة للدخول إلى الملفات من جهاز كمبيوتر مكتبي.

- **كيف يتم تمكين MultiView بمفتاح الوصول السريع؟**
	- -1 تبديل الزر ألعلى في الغطاء الخلفي.

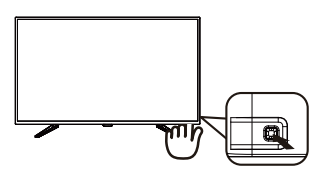

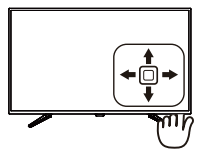

<span id="page-11-0"></span>-2 تظهر قائمة اختيار MultiView. التبديل ألعلى أو لأسفل للتحديد.

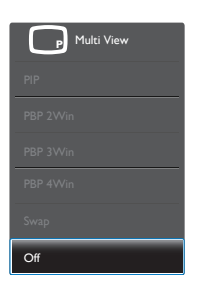

-3 التبديل لليمين لتأكيد التحديد.

#### **كيف يتم تمكين MultiView بقائمة البيانات المعروضة على الشاشة )OSD).**

يمكن ً أيضا تحديد وظيفة MultiView في قائمة البيانات المعروضة على الشاشة )OSD).

-1 التبديل إلى اليمين للدخول إلى شاشة قائمة البيانات المعروضة على الشاشة )OSD).

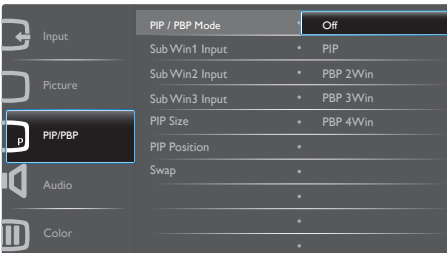

- ٢- التبديل إلى الأعلى أو الأسفل لتحديد القائمة الرئيسية **]PBP / PIP]**، ثم قم بالتبديل إلى اليمين للتأكيد.
- -3 التبديل إلى األعلى أو األسفل لتحديد القائمة الرئيسية **[PIP / PBP Mode] )صورة في صورة/صورة بصورة(**، ثم قم بالتبديل إلى اليمين.التبديل ألعلى أو ألسفل لتحديد **]Off ] )إيقاف التشغيل(** أو **]PIP ]**أو **]Win2 PBP ]**أو **]Win3 PBP ]**أو **]Win4 PBP]**، ثم التبديل لليمين.
	- -4 يمكنك اآلن التحرك للخلف لتعيين **]Off ] )إيقاف التشغيل(** أو **]PIP ]**أو **]Win2 PBP ]**أو **]Win3 PBP ]**أو **]Win4 PBP]**.
		- -5 التبديل لليمين لتأكيد التحديد.

- **MultiView في قائمة البيانات المعروضة على الشاشة )OSD)**
- **Mode PBP / PIP( صورة في صورة/صورة بصورة(**: هناك 5 أوضاع لـ MultiView:**[ Off ] )إيقاف التشغيل(** و**]PIP ]**و**]Win2 PBP]** و**]Win3 PBP ]**و**]Win4 PBP]**.

**]PIP]**: صورة في صورة

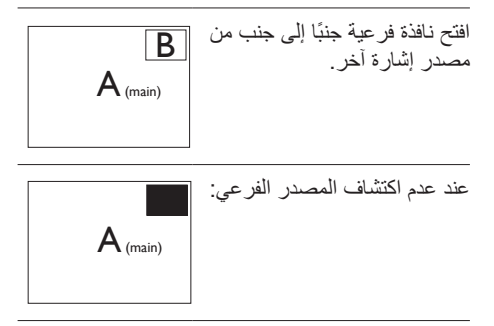

#### **]Win2 PBP]**: صورة بصورة

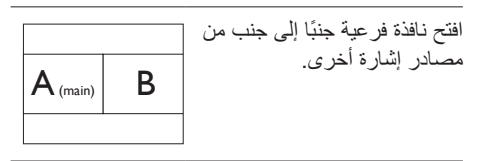

عند عدم اكتشاف المصدر الفرعي.

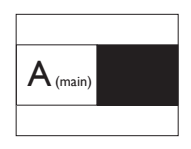

**]Win3 PBP]**: صورة بصورة

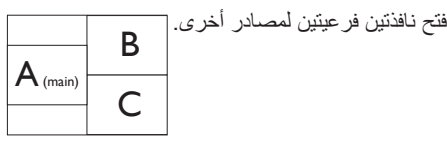

عند عدم اكتشاف المصادر الفرعية.

 $A_{(main)}$ 

**]Win4 PBP]**: صورة بصورة

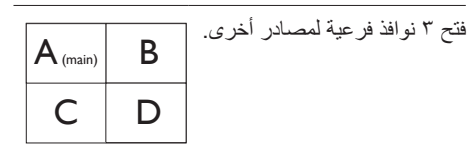

عند عدم اكتشاف المصادر الفرعية.

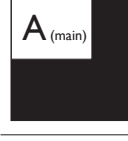

# **مالحظة**

يظهر الشريط الأسود في أعلى وأسفل الشاشة لضبط النسبة الباعية الصحيحة في وضّع PBP (صورة بصورة).

 **Size PIP( صورة في صورة(**: عند تنشيط PIP )صورة في صورة(، هناك ثالثة أحجام للنافذة الفرعية لتختار منها: **]Small( ]صغير(**، **]Middle ] )متوسط( ]Large( ]كبير(**.

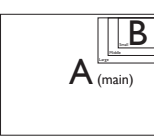

 **Position PIP( وضع صورة في صورة(**: عند تنشيط PIP (صورة في صورة)، هناك أربعة أوضاع للنافذة الفرعية لتختار منها.

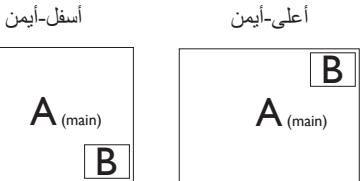

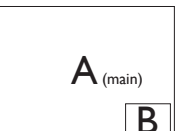

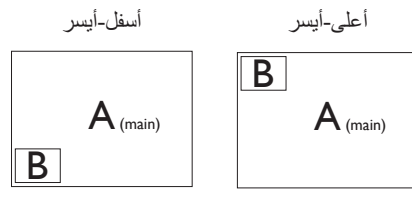

 **Swap( تبديل(**: التبديل بين مصدر الصورة الرئيسي ومصدر الصورة الفرعي على الشاشة.

تبديل المصدر A وB في وضع **]PIP]**:

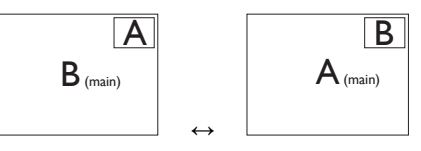

 **Off( إيقاف التشغيل(**: إيقاف وظيفة MultiView.

# **مالحظة**

-1 عندما تقوم بوظيفة SWAP( تبديل(، سوف يتم تبديل الفيديو ومصدر الصوت الخاص به في نفس الوقت. )راجع الصفحة >7< "التشغيل المستقل للصوت، ًأيا كان دخل الفيديو" لمزيد من التفاصيل.( -2 عند تمكين Multiview( عرض متعدد( بواسطة التوقيت المتداخل، قد تومض شاشة النوافذ الفرعية. يُرجَى تغيير مصدر إشارة النافذة الفرعية ليكون توقيتًا ً تقدميا.

# **222 قم بإزالة مجموعة القاعدة من وحدة تثبيت VESA**

قبل البدء بفك قاعدة شاشة العرض، يرجى اتباع اإلرشادات الموجودة أدناه لتجنب أي تلف أو إصابة محتملة.

-1 ضع شاشة العرض بحيث يكون الوجه ألسفل على سطح أملس. توخ الحذر لتجنب خدش الشاشة أو إتالفها.

<span id="page-13-0"></span>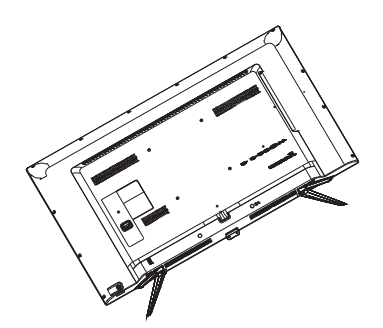

-2 حل مجموعة البراغي ثم افصل القواعد عن شاشة العرض.

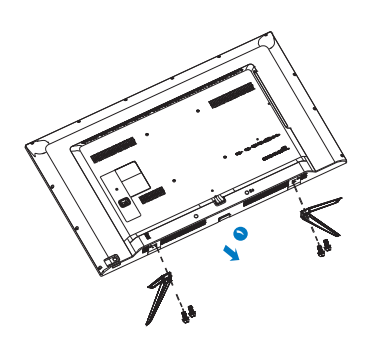

# **مالحظة**

تقبل شاشة العرض هذه واجهة سناد التثبيت VESA متوافق بمقاس 200 مم × 200 مم.

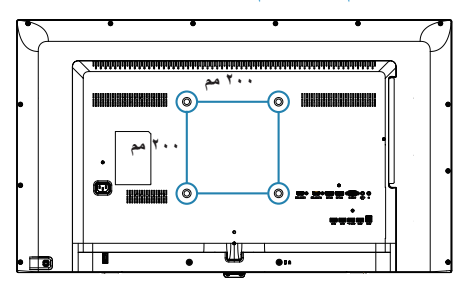

# **222 مقدمة MHL( ارتباط محمول عالي الدقة(**

#### **ما هو؟**

يعتبر ارتباط محمول عالي الدقة )MHL )هو واجهة صوت/ فيديو محمول لتوصيل الهواتف المحمولة مباشرةً والأجهزة النقالة الأخرى بشاشات عرض عالية الدقة.

يسمح لك كابل MHL االختياري بتوصيل جهاز محمول يدعم MHL ببساطة مع شاشة عرض MHL Philips الكبيرة، ومشاهدة الفيديوهات عالية الدقة الخاصة بك تنبض بالحياة مع صوت رقمي كامل. اآلن ال يمكنك االستمتاع فقط بالألعاب أو الصور أو الفيديوهات أو تطبيقات أخرى محمولة على شاشتها الكبيرة، بل يمكنك ً أيضا شحن جهاز المحمول الخاص الخاص بك لذا لن تستنفد الطاقة في منتصف الطريق.

#### **كيف يمكنني استخدام وظيفة MHL؟**

الستخدام وظيفة MHL، تحتاج إلى جهاز محمول معتمد من MHL. للعثور على قائمة األجهزة المعتمدة من MHL، قم بزيارة موقع MHL الرسمي (http://www.mhlconsortium.org)

ستحتاج ً أيضا إلى كابل خاص معتمد من MHL اختياري الستخدام هذه الوظيفة.

# **كيف يعمل البرنامج؟ )كيف يمكنني التوصيل؟(**

قم بتوصيل كابل MHL االختياري بمنفذ USB الصغير على جانب الجهاز المحمول، والمنفذ المميز ]HDMI-MHL ]على جانب شاشة العرض. أنت اآلن مستعد لعرض الصور على شاشة العرض الكبيرة الخاصة بك وتشغيل كل الوظائف على الجهاز المحمول مثل تصفح اإلنترنت، واالستمتاع باأللعاب، وتصفح الصورة...إلخ. إذا كانت شاشة العرض الخاصة بك تشتمل على وظيفة السماعة، فإنك ستكون ً قادرا على سماع صوت مصاحب ً أيضا. عند فصل كابل MHL أو إيقاف تشغيل الجهاز المحمول، سيتم تعطيل وظيفة MHL ً تلقائيا.

<span id="page-14-0"></span>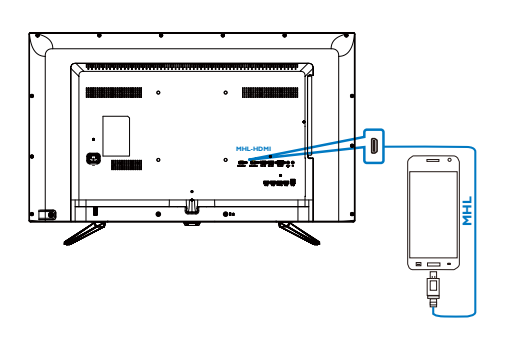

# **مالحظة**

- يكون المنفذ المميز ]HDMI-MHL ]هو المنفذ الوحيد على شاشة العرض الذي يدعم وظيفة MHL عند استخدام كابل MHL. الحظ أن الكابل المعتمد من MHL مختلف عن كابل HDMI القياسي.
	- يجب شراء جهاز المحمول مع شهادة MHL بشكل منفصل
	- قد تضطر إلى تحويل شاشة العرض إلى وضع HDMI-MHL ً يدويا لتنشيط شاشة العرض، إذا كان لديك أجهزة أخرى تعمل بالفعل ومتصلة بالمنافذ المتوفرة.
	- توفير الطاقة في وضع االستعداد/اإليقاف لـ ErP ال ينطبق على وظيفة الشحن الخاصة بـ MHL
- شاشة Philips هذه معتمدة ً رسميا من MHL. ومع ذلك، في حالة عدم اتصال جهاز MHL أو عمله بشكل صحيح، راجع األسئلة الشائعة لجهاز MHL أو ِّع استفسر من البائع مباشرة. قد تتطلب سياسة المصن الخاصة بجهازك أن تشتري منهم كابل MHL المخصص أو تشتري محول كي يعمل مع أجهزة MHL أخرى. لاحظ أن هذا ليس عيبًا في شاشة Philips هذه.

# **-3 تحسين جودة الصورة**

# **333 Smartimage( الصورة الذكية(**

# **ما هو؟**

توفر SmartImage( الصور الذكية( إعدادات مسبقة تعمل على تحسين عرض أنواع مختلفة من المحتويات، باإلضافة إلى الضبط الديناميكي للسطوع والتباين واللون والحدة في الوقت الحقيقي. سواء كنت تعمل مع تطبيقات النصوص أو تعرض الصور أو تشاهد الفيديو، توفر لك SmartImage من Philips أعلى أداء محسن لعرض الشاشة.

# **لماذا احتاج إليه؟**

ترغب في الحصول على شاشة عرض تقدم لك أفضل عرض لجميع أنواع المحتويات المفضلة لديك، ويقوم برنامج SmartImage بضبط درجة السطوع والتباين واللون والحدة بشكل ديناميكي في الوقت الحقيقي لتحسين تجربة العرض على الشاشة الخاصة بك.

# **كيف يعمل البرنامج؟**

يعتبر SmartImage من تكنولوجيات Philips الحديثة والحصرية التي تقوم بتحليل المحتوى المعروض على شاشتك. ً واعتمادا على السيناريو الذي تحدده، يقوم SmartImage بالتحسين الديناميكي لدرجة التباين واللون والتشبع والحدة للصورة من أجل المحتويات المعروضة - كل هذا في الوقت الحقيقي بمجرد الضغط على زر واحد.

#### <span id="page-15-0"></span>**كيف يتم تمكين SmartImage( الصورة الذكية(؟**

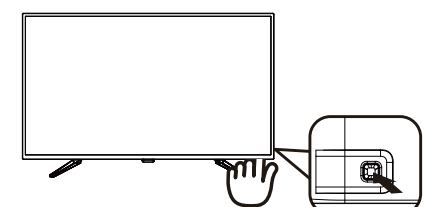

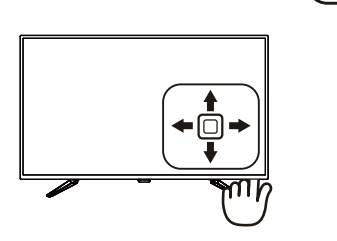

- -1 التبديل لليسار لتشغيل SamrtImage على شاشة العرض.
- -2 التبديل ألعلى أو ألسفل للتحديد بين المكتب والصور واألفالم واأللعاب واالقتصاد وSmartUniformity وإيقاف التشغيل.
- -3 ستظل تعليمات SmartImage الموجودة على الشاشة معروضة لمدة c ثوانٍ أو يمكنك أيضًا التبديل<br>.. لليسار لتأكيد الأمر

تتوفر سبعة أوضاع للتحديد: Office (مكتب)، Photo )صور(، Movie( أفالم(، Game( لعبة(، Economy )اقتصادي(، SmartUniformity وOff( إيقاف التشغيل(.

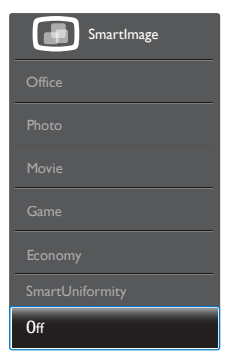

 **Office( مكتب(:** تحسين درجة سطوع النصوص أو تقليلها لزيادة درجة القابلية للقراءة وتقليل إجهاد العين. يعمل هذا الوضع بشكل خاص على تحسين القابلية للقراءة واإلنتاجية عند التعامل مع جداول البيانات

أو ملفات PDF أو المقاالت التي تم مسحها أو أي تطبيقات مكتبية عامة أخرى.

- **Photo( الصور(:** يجمع هذا الوضع بين التحسينات الخاصة بتشبع الصور والتباين والحدة الديناميكية لعرض الصور والرسومات األخرى بوضوح كامل وبألوان حيوية - كل هذا بدون أي ألوان صناعية أو باهتة.
- **Movie( أفالم(:** إضاءة مضاعفة وزيادة تشبع لأللوان وتباين ديناميكي وحدة شديدة لعرض كل التفاصيل الموجودة في المناطق الداكنة من ملفات الفيديو بدون ظهور األلوان بشكل باهت في المناطق الأكثر سطوعًا مما يحافظ على وجود قيم ديناميكية طبيعية للحصول على أفضل عرض للفيديو.
- **Game( لعبة(:** قم بتشغيل دائرة حافزة للحصول على أفضل وقت استجابة، وتقليل نسبة الحدود الغير متساوية لنقل الكائنات بسرعة على الشاشة، وتحسين معدل التباين للحصول على نمط ساطع ومظلم، يوفر ملف التعريف هذا أفضل تجربة لعب لالعبين.
- **Economy( االقتصادي(:** من خالل هذا العرض، يتم ضبط السطوع والتباين واإلضاءة الخلفية بشكل دقيق للحصول على العرض الذي يناسب التطبيقات المكتبية اليومية باإلضافة إلى توفير استهالك الطاقة.
- **ميزة SmartUniformity:** يُ َعد تذبذب درجة السطوع واأللوان في أجزاء مختلفة من الشاشة ظاهرة شائعة في شاشات عرض LCD. يُ َقدر التجانس النموذجي بحوالي %80-75 وبتفعيل ميزة SmartUniformity التي تقدمها Philips، يزيد تجانس شاشة العرض ليتعدى ٩٥٪. مما يوفر بدوره صورًا أكثر دقةً وواقعيةً.
	- **Off( إيقاف التشغيل(:** بال أي تحسينات باستخدام SmartImage.

# **333 SmartContrast( التباين الذكي(**

# **ما هو؟**

هو تكنولوجيا فريدة تقوم بعمل تحليل ديناميكي للمحتوى المعروض، كما تقوم بالتحسين التلقائي لنسبة تباين شاشة العرض للحصول على أعلى معدالت الوضوح والتمتع بالمشاهدة، باإلضافة إلى زيادة اإلضاءة الخلفية للحصول على صور أكثر وضوحًا وسطوعًا أو تقليل الإضاءة الخلفية للحصول على عرض أوضح للصور ذات الخلفيات الداكنة.

#### **لماذا احتاج إليه؟**

<span id="page-16-0"></span>أنت ترغب في الحصول على أفضل وضوح للرؤية وأعلى مستوى من الراحة أثناء مشاهدة كل نوع من المحتويات. يتحكم SmartContrast بشكل ديناميكي في التباين، كما يقوم بضبط اإلضاءة الخلفية للحصول على صور ألعاب وفيديو واضحة وحيوية وساطعة أو لعرض أكثر وضوحًا للنصوص وقابلية أكبر لقراءة األعمال المكتبية. وعن طريق تخفيض استهالك شاشتك للطاقة، فإنك توفر تكاليف الطاقة وتطيل من عمر شاشتك.

# **كيف يعمل البرنامج؟**

عندما تقوم بتنشيط SmartContrast سيقوم بتحليل المحتوى الذي تعرضه في الوقت الحقيقي وذلك لضبط األلوان والتحكم في كثافة اإلضاءة الخلفية. ستقوم هذه الوظيفة بتحسين درجة التباين بشكل ديناميكي للحصول على المزيد من الترفيه عند عرض الفيديو أو تشغيل الألعاب.

# **-4 المواصفات الفنية**

<span id="page-17-0"></span>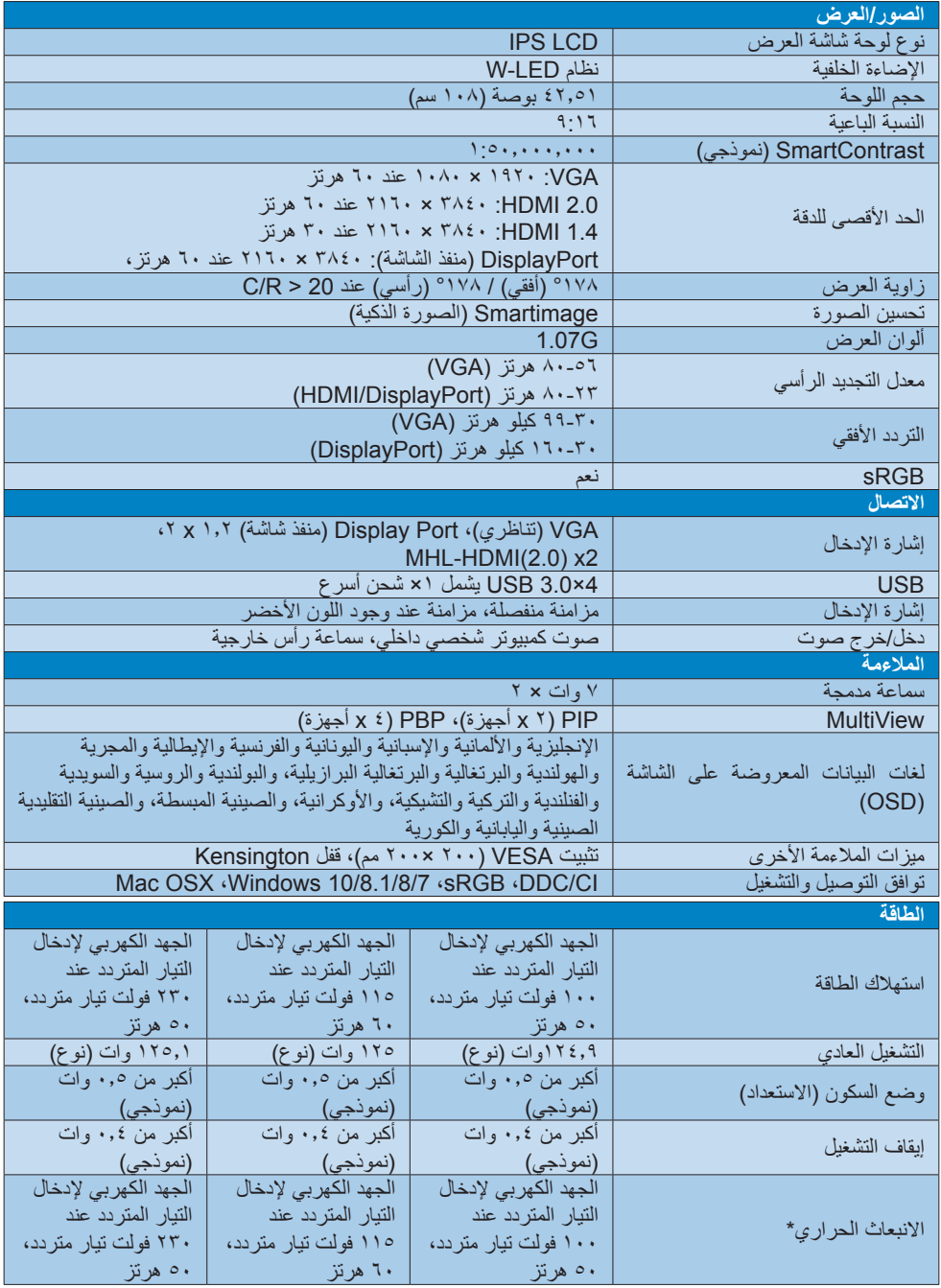

**-4 المواصفات الفنية**

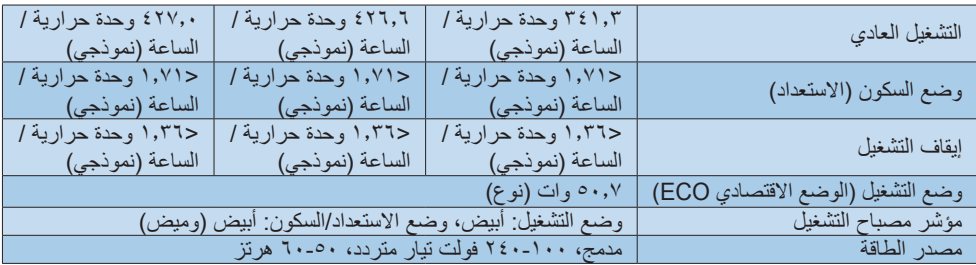

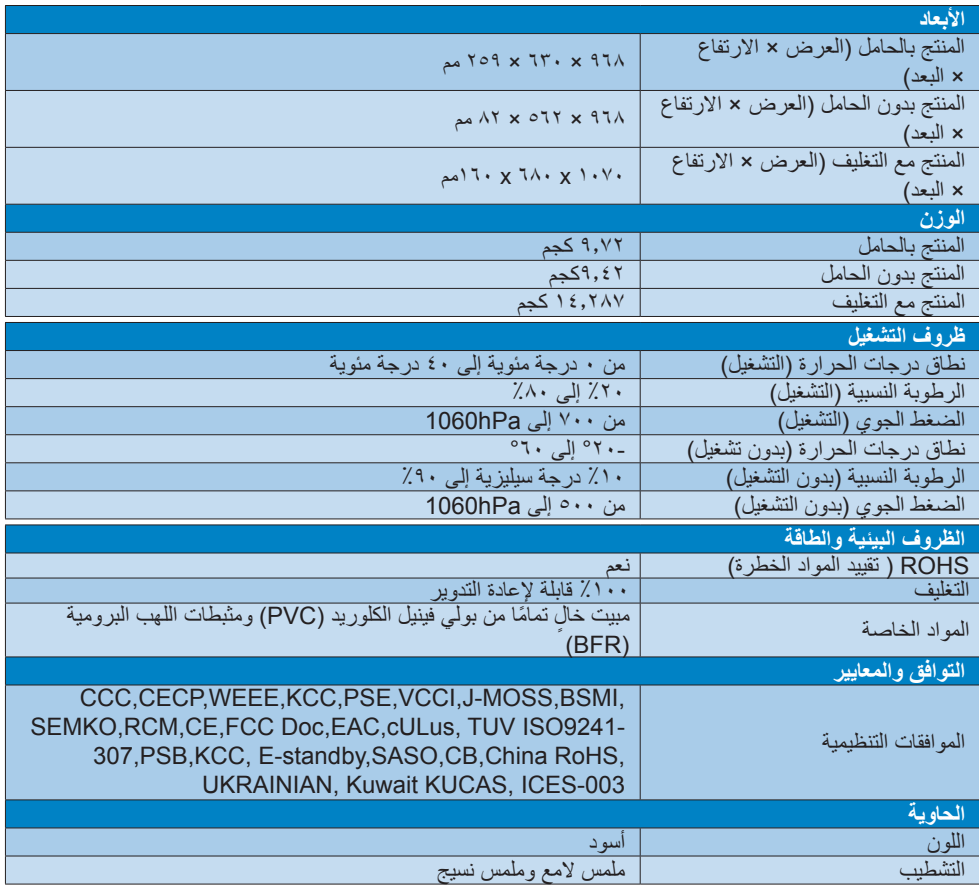

# **مالحظة**

-2 تخضع هذه البيانات للتغير دون إشعار مسبق. انتقل إلى [support/com.philips.www](http://www.philips.com/support) لتنزيل أحدث إصدار من الكتيب.

# **444 الدقة وأوضاع اإلعداد المسبق**

#### **أقصى دقة**

1920 × 1080 عند 60 هرتز )إدخال تناظري( 3840 × 2160 عند 60 هرتز )إدخال رقمي(

# **الدقة الموصى بها**

3840 × 2160 عند 60 هرتز )إدخال رقمي(

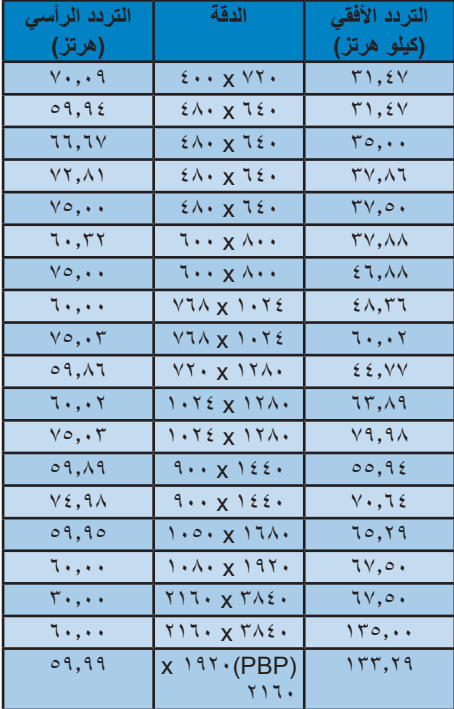

# **توقيت الفيديو**

<span id="page-19-0"></span>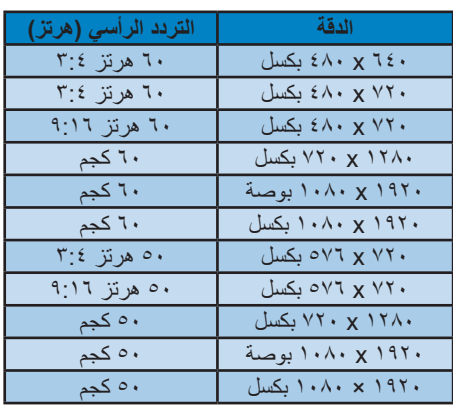

### **مالحظة**

- -1 يرجى مالحظة أن شاشتك تعمل بشكل أفضل في دقة العرض األصلية 3840 ×2160 على 60 هرتز. وللحصول على أفضل جودة عرض، يرجى اتباع توصيات دقة العرض هذه. الدقة المُوصَى بها
- VGA: 1920 × 1080 عند 60 هرتز 1.4 HDMI: 3840 × 2160 عند 30 هرتز، 2.0 HDMI: 3840 × 2160 عند 60 هرتز، DP اإلصدار :1.1 3840 × 2160 عند 30 هرتز، DP اإلصدار :1.2 3840 × 2160 عند 60 هرتز، 2.0 MHL: 1920 × 1080 عند 60 هرتز،

**-4 المواصفات الفنية**

-2 تدعم إعدادات المصنع االفتراضية DisplayPort اإلصدار 1.1 دقة 3840 × 2160 عند 30 هرتز. للقرار ألمثل 3840 × 2160 عند 60 هرتز، برجاء الدخول إلى قائمة البيانات المعروضة على الشاشة )OSD )وتغيير اإلعداد إلى DisplayPort اإلصدار ،1.2 كما يرجى التأكد من أن بطاقة الرسومات الخاصة بك تدعم DisplayPort اإلصدار .1.2 إعداد المسار: ]البيانات المعروضة على الشاشة OSD] / ]اإلعداد[ / ]DisplayPort ]/[ ،1.1 1.2].

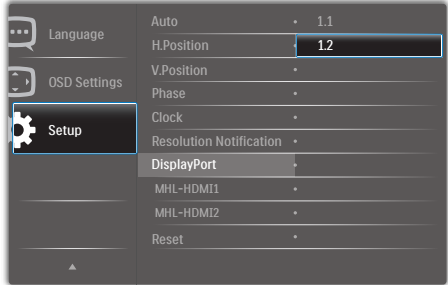

-3 إعداد 1.4/2.0 HDMI-MHL: إعدادات المصنع اإلفتراضية هي عند 1.4 HDMI-MHL والتي تدعم معظم العبي DVD/Ray-Blu في السوق. يمكنك تغيير اإلعداد إلى 2.0 HDMI-MHL إذا كان العب DVD/Ray-Blu لديك يدعمه. مسار اإلعداد[OSD[/]Setup) [دادعإلا)/ [1.4,2.0]/[MHL-HDMI1/ MHL-HDMI2]

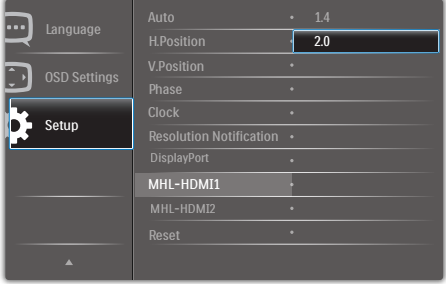

٤- إذا كنت تشعر أن النصوص المعروضة على شاشتك باهتة قليلًا، يمكنك ضبط إعداد أحجام الخط لديك على حاسوبك الشخصي/حاسوبك المحمول كما هو وارد في الخطوات التالية.

الخطوة 1: Control panel (لوحة التحكم)/All Control Panel Items (كل عناصر لوحة التحكم)/Fonts (أحجام الخط)

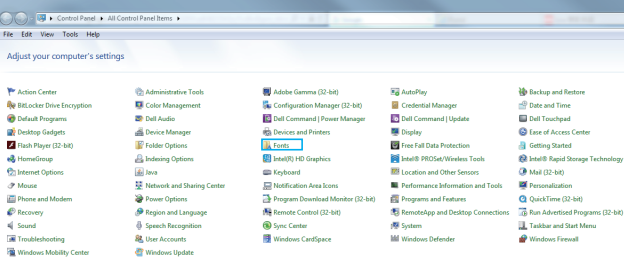

### الخطوة ٢: ضبط نص ذي نوع واضح

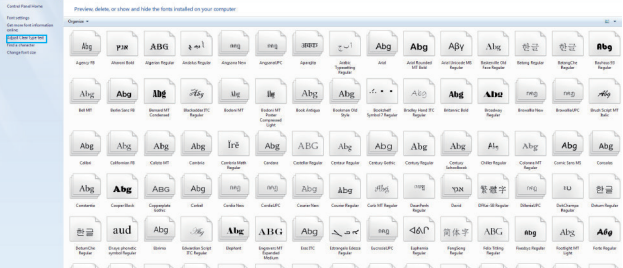

#### الخطوة ٣: قم بإلغاء تحديد "نوع واضح"

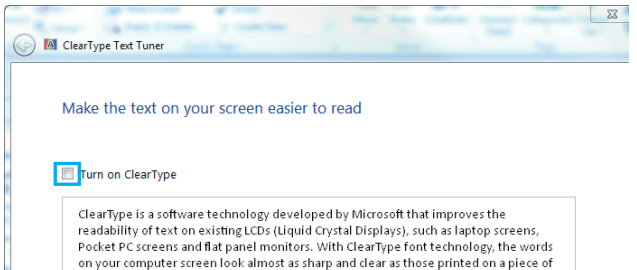

# **-5 إدارة الطاقة**

<span id="page-22-0"></span>إذا كان لديك بطاقة عرض مثبتة أو برنامج مثبت على الكمبيوتر متوافق مع المعيار DPM VESA، فيمكن أن تقلل الشاشة تلقائيًا من استهلاكها للطاقة عند التوقف عن الاستخدام. في حالة اكتشاف إدخال بواسطة لوحة المفاتيح أو الماوس أو أي جهاز إدخال آخر، سيتم "تنشيط" الشاشة بشكل تلقائي. يوضح الجدول التالي استهالك الطاقة واإلشارات الخاصة بميزة التوفير التلقائي للطاقة:

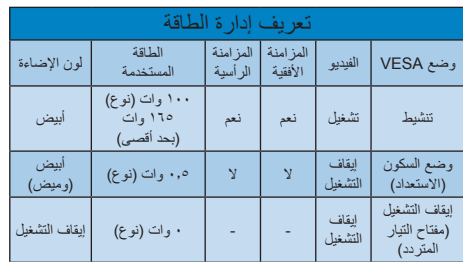

ويتم استخدام الخطوات التالية لقياس استهالك الطاقة لهذه الشاشة.

- الدقة الطبيعية: 3840 x 2160
	- التباين: %50
	- السطوع: %100
- حرارة اللون: k6500 مع نمط أبيض كامل

#### **مالحظة**

تخضع هذه البيانات للتغير دون إشعار مسبق.

# **-6 خدمة العمالء والضمان**

# **666 نهج عيوب البكسل في الشاشات المسطحة من Philips**

تسعى Philips جاهدة إلى تقديم منتجات بأعلى جودة. وتستخدم الشركة مجموعة من أفضل عمليات التصنيع المتقدمة في الصناعة كما تطبق مراقبة صارمة للجودة. مع ذلك، في بعض الأحيان لا يمكن تجنب عيوب البكسل أو البكسل الفرعي في لوحات TFT المستخدمة في الشاشات المسطحة. وال يمكن ألي مصنع ضمان أن كافة اللوحات ستكون خالية من عيوب البكسل، إال أن شركة Philips نوفر ضمانًا بشأن إصلاح أو استبدال أية شاشة بـها عدد غير مقبول من العيوب بموجب الضمان. يوضح هذا اإلشعار األنواع المختلفة من عيوب البكسل ويحدد مستويات العيوب المقبولة لكل نوع. ولكي يستوفي هذا المنتج معايير الأهلية لإلصالح أو االستبدال بموجب الضمان، يجب أن يتجاوز عدد عيوب البكسل على لوحة شاشة عرض TFT هذه المستويات المقبولة. على سبيل المثال، ال تعتبر النسبة الأقل من ٠,٠٠٠٪ من البكسل الفر عي على الشاشة عيبًا. عالوة على ذلك، تضع Philips معايير جودة أعلى ألنواع معينة أو لمجموعات معينة من عيوب البكسل والتي يمكن ملاحظتها أكثر من عيوب أخرى. يُعتبر هذا النهج صالحًا على مستوى العالم.

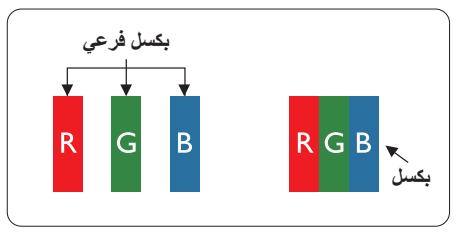

# **وحدات البكسل والبكسل الفرعي**

تتألف وحدة البكسل أو عنصر الصورة من ثالث وحدات بكسل فرعية من الألوان الأساسية الأحمر والأخضر واألزرق. وتتكون الصورة الواحدة من عدد من وحدات البكسل. عند إضاءة كافة وحدات البكسل الفرعية لوحدة بكسل، تظهر وحدات البكسل الثلاث الفرعية الملونة معًا كوحدة بكسل واحدة بيضاء. وعندما تكون جميعها معتمة، تظهر وحدات البكسل الثالث الفرعية الملونة ًمعا كوحدة بكسل واحدة سوداء. أما التوليفات األخرى من وحدات البكسل الفرعية المضيئة والمعتمة فتظهر كوحدات بكسل فر دية لألو ان أخر ي.

#### **أنواع عيوب البكسل**

<span id="page-23-0"></span>تظهر عيوب البكسل والبكسل الفرعي بأشكال مختلفة على الشاشة. وهناك فئتان من عيوب البكسل وأنواع عديدة من عيوب البكسل الفرعي بكل فئة.

#### **عيوب النقطة الساطعة**

تظهر عيوب النقطة الساطعة على هيئة وحدات بكسل أو وحدات بكسل فرعية مضيئة بصفة دائمة أو "قيد التشغيل". بعبارة أخرى، تكون النقطة الساطعة عبارة عن وحدة بكسل فرعية مضيئة على الشاشة عند عرض نموذج معتم. هناك ثالثة أنواع من عيوب النقطة الساطعة.

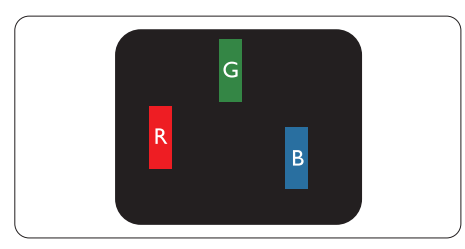

إضاءة وحدة بكسل فر عبة باللون الأحمر أو الأخضر أو الأزرق.

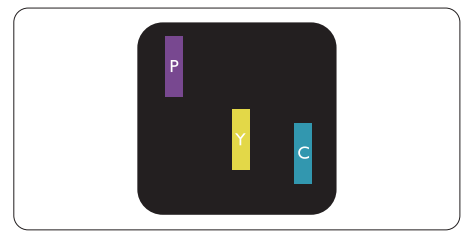

إضاءة وحدتي بكسل فرعيتين متجاورتين:

- أحمر + أزرق = بنفسجي
- أحمر + أخضر = أصفر
- أخضر + أزرق = كايان (أزرق فاتح)

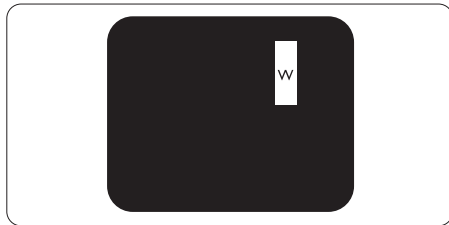

إضاءة ثلاث وحدات بكسل فر عية متجاورة (وحدة بكسل واحدة بيضاء).

### **مالحظة**

يجب أن يكون سطوع النقطة الساطعة الحمراء أو الزرقاء ً زائدا عن %50 من النقاط المجاورة بينما يجب أن يكون سطوع النقطة الساطعة الخضراء زائدًا عن ٣٠ في المائة من النقاط المجاورة.

#### **عيوب النقطة المعتمة**

تظهر عيوب النقطة المعتمة على هيئة وحدات بكسل أو وحدات بكسل فرعية معتمة بصفة دائمة أو "متوقفة عن التشغيل". بعبارة أخرى، تكون النقطة المعتمة بمثابة وحدة بكسل فرعية منطفئة على الشاشة عند عرض نموذج فاتح. وهذه هي عيوب النقطة المعتمة.

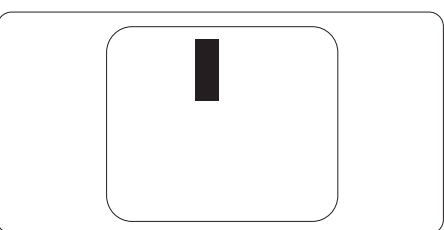

#### **تقارب عيوب البكسل**

<span id="page-24-0"></span>ً نظرا ألن عيوب البكسل والبكسل الفرعي من نفس النوع القريبة من عيب آخر تكون أكثر مالحظة، تحدد شركة Philips قيم التسامح الخاصة بتقارب عيوب البكسل.

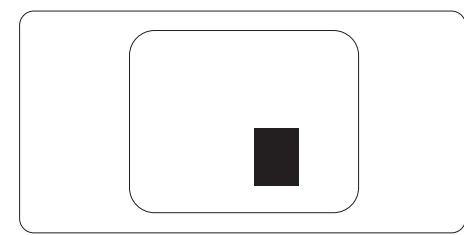

#### **قيم تسامح عيوب البكسل**

لكي يستوفي أحد المنتجات معايير الأهلية للإصلاح أو االستبدال بسبب عيوب البكسل أثناء فترة الضمان، يجب أن تحتوي لوحة شاشة عرض TFT الموجودة في شاشة Philips المسطحة على عيوب بكسل أو بكسل فرعي تتجاوز قيم التسامح المسردة في الجدول التالي.

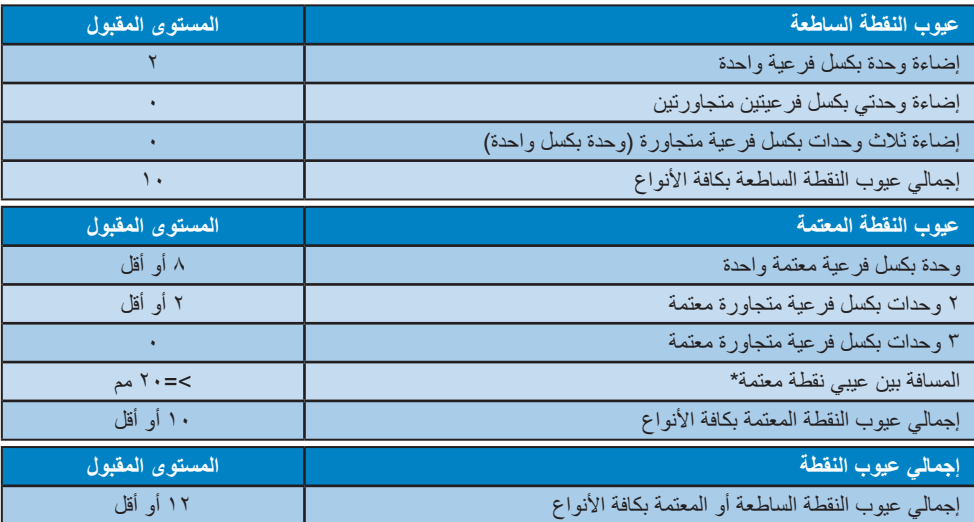

# مالحظة

-1 1 أو 2 عيب بكسل فرعي متجاور = 1 عيب نقطة

# **666 خدمة العمالء والضمان**

<span id="page-25-0"></span>لمعلومات تغطية الضمان ومتطلبات الدعم اإلضافي السارية على منطقتك، يرجى التفضل بزيارة موقع الويب .philips.www support/com للتفاصيل أو اتصل بمركز خدمة عمالء Philips المحلي.

لتمديد الضمان، إذا كنت ترغب في تمديد فترة الضمان العامة، يتم تقديم مجموعة خدمة خارج الضمان من خالل مركز الخدمة المعتمد لدينا.

إذا كنت ترغب في االستفادة من هذه الخدمة، يرجى التأكد من شراء الخدمة خالل 30 ً يوما من تاريخ الشراء األصلي. خالل فترة الضمان الممتدة، تتضمن الخدمة الاتقاط والإصلاح وخدمة الإعادة، إلا أن المستخدم سوف يكون مسؤولاً عن جميع التكاليف المستحقة.

إذا لم يتمكن شريك الخدمة المعتمد من تنفيذ اإلصالحات المطلوبة في إطار مجموعة تمديد الضمان المقدمة، فإننا سوف نجد ً حلوال بديلة بالنسبة لك، إذا كان ذلك ممكنًا، وحتى فترة الضمان الممتدة التي اشتريتها.

يرجى الاتصال بمندوب خدمة عملاء Philips لدينا أو مركز الاتصال المحلي (عن طريق رقم خدمة المستهلك) لمزيد من التفاصيل.

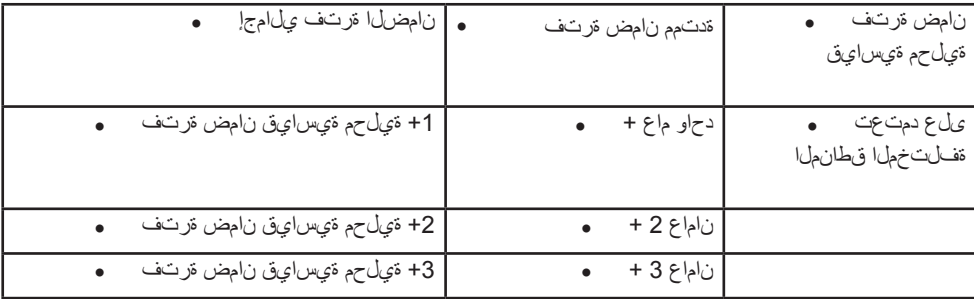

رقم مركز خدمة عمالء Philips مدرج أدناه.

.دتمملا ءارشلا نامضو يلصألا ءارشلا ليلد بولطم\*\*

#### **مالحظة**

-1 يرجى الرجوع إلى دليل المعلومات الهامة للتعرف على الخط الساخن اإلقليمي للدعم الفني، والمتاح على صفحة موقع دعم فيليبس.

-2 توفر قطع الغيار لالستخدام في إصالح المنتج لمدة ثالثة أعوام على األقل من تاريخ الشراء األصلي أو بعد عام واحد من نهاية اإلنتاج، أيهما أطول.

# **-7 استكشاف األخطاء وإصالحها واألسئلة المتداولة**

# **777 استكشاف المشكالت وإصالحها**

تتعامل هذه الصفحة مع المشكالت التي يستطيع المستخدم تصحيحها. في حالة استمرار المشكلة بعد أن تقوم بتجربة هذه الحلول، اتصل بممثل خدمة عمالء Philips.

#### **المشكالت الشائعة**

#### **بال صورة )ضوء LED غير مضاء(**

- تأكد من توصيل سلك الطاقة في منفذ إخراج الطاقة وفي اللوحة الخلفية للشاشة.
- ً أوال ، تأكد من أن زر الطاقة الموجود على اللوحة األمامية للشاشة موجود في الوضع "إيقاف التشغيل"، ثم اضغط عليه لتحويله إلى الوضع "تشغيل".

# **بال صورة )مصباح التشغيل غير مضاء(**

- تأكد من تشغيل الكمبيوتر الخاص بك.
- تأكد من توصيل كبل اإلشارة بشكل صحيح إلى الكمبيوتر الخاص بك.
- تأكد من عدم وجود أي ُعقد مثنية بكبل الشاشة على جانب التوصيل. إذا كانت اإلجابة نعم، فقم باستبدال الكبل.
	- قد تكون ميزة "توفير الطاقة" قيد التشغيل

#### **الشاشة تقول**

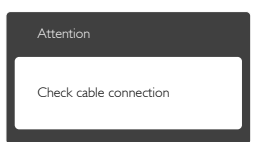

- تأكد من توصيل كبل شاشة العرض بشكل صحيح إلى الكمبيوتر الخاص بك. )راجع ً أيضا "دليل التشغيل السريع").
- افحص لتتحقق مما إذا كان كبل شاشة العرض به ُعقد مثنية أم ال.
	- تأكد من تشغيل الكمبيوتر الخاص بك.

# **الزر AUTO( تلقائي( ال يعمل**

 يتم تطبيق الوظيفة "تلقائي" في وضع Analog-VGA التماثلي. إذا لم تكن النتيجة مرضية، فعندئذ يمكنك تنفيذ عمليات ضبط يدوية من خالل قائمة البيانات المعروضة على الشاشة )OSD).

# **مالحظة**

<span id="page-26-0"></span>تعتبر الوظيفة Auto( تلقائي( غير قابلة للتطبيق في وضع DVI) DVI-Diqital الرقمي) حيث إنها غير ضرورية.

# **عالمات ظاهرة للدخان أو الشرارة.**

- ال تقم بتنفيذ أي خطوات الستكشاف األخطاء وإصالحها
- قم بقطع اتصال الشاشة عن مصدر الطاقة الرئيسي فوراً لسلامتك
- اتصل بمندوب خدمة عمالء Philips بشكل فوري.

# **مشكالت الصور**

# **الصورة ليست مركزية**

- اضبط وضع الصورة باستخدام الوظيفة "AUTO" )تلقائي( ضمن عناصر التحكم الرئيسية لـ OSD )البيانات المعروضة على الشاشة(.
- قم بضبط وضع الصورة باستخدام Clock/Phase )المرحلة/الساعة( من Setup( اإلعداد( ضمن عناصر تحكم قائمة OSD( البيانات المعروضة على الشاشة(. يصلح هذا في وضع VGA فقط.

# **الصورة تهتز على الشاشة**

 تأكد من أن كبل اإلشارة متصل بأمان بشكل صحيح إلى لوحة الرسومات أو الكمبيوتر.

# **ظهور وميض رأسي**

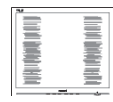

- اضبط وضع الصورة باستخدام الوظيفة "AUTO" )تلقائي( ضمن عناصر التحكم الرئيسية لـ OSD )البيانات المعروضة على الشاشة(.
- تخلص من األشرطة الرأسية باستخدام إعداد الفارق Clock/Phase( الزمني/الساعة( Setup( اإلعداد( في عناصر التحكم الرئيسية المعروضة على الشاشة. يصلح هذا في وضع VGA فقط.

# **ظهور وميض أفقي**

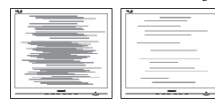

 اضبط وضع الصورة باستخدام الوظيفة "AUTO" )تلقائي( ضمن عناصر التحكم الرئيسية لـ OSD )البيانات المعروضة على الشاشة(.

تخلص من الأشرطة الر أسبة باستخدام إعداد الفارق Clock/Phase( الزمني/الساعة( Setup( اإلعداد( في عناصر التحكم الرئيسية المعروضة على الشاشة. يصلح هذا في وضع VGA فقط.

**ً الصور تظهر مشوشة أو باهتة أو داكنة جدا**

 قم بضبط التباين والسطوع باستخدام العناصر التي تظهر على الشاشة.

**بقاء "الصور الالحقة" أو "اإلجهاد" أو "الصور المخفية" بعد إيقاف تشغيل الطاقة.**

- قد يؤدي العرض المستمر لفترة زمنية ممتدة للصور الساكنة أو الثابتة إلى "اإلجهاد"، الذي يعرف ً أيضا بـ "الصورة الالحقة" أو "الصورة المخفية". يعتبر كل من "اإلجهاد" أو "الصورة الالحقة" أو "الصور المخفية" من الظواهر المعروفة في تكنولوجيا لوحات LCD. في معظم الحاالت، تختفي ظاهرة "اإلجهاد" أو "الصورة الالحقة" أو "الصور المخفية" بشكل تدريجي عبر فترة زمنية بعد أن يتم إيقاف تشغيل الطاقة.
- يجب أن تقوم ً دائما بتنشيط برنامج شاشة التوقف عندما تترك شاشة العرض بال مراقبة.
	- البد ً دوما من القيام بتحديث الشاشة بشكل دوري إذا كانت شاشة LCD ستعرض محتوى ثابت ال يتغير.
	- قد يؤدي عدم تنشيط شاشة توقف أو تطبيق تحديث للشاشة بشكل دوري إلى حدوث أعراض خطيرة لظاهرة "الحرق الداخلي"، أو"الصورة الالحقة" أو "ظل الصورة"، والتي لن تختفي ولن يمكن معالجتها. الضمان الخاص بك ال يغطي الضرر المذكور أعاله.

**الصورة تظهر مشوهة. النص غامض أو ضبابي.** 

 اضبط دقة شاشة الكمبيوتر على نفس وضع دقة الشاشة الأصلية الموصىي بها.

**ظهور نقاط خضراء وحمراء وزرقاء وداكنة وبيضاء على الشاشة**

 تعتبر النقاط المتبقية خصائص عادية للكريستال السائل المستخدم في التقنيات المعاصرة، فيرجى مراجعة نهج البكسل لمزيد من التفاصيل.

#### <span id="page-27-0"></span>**إضاءة مصباح "التشغيل" شديد القوة لدرجة مزعجة**

 يمكنك ضبط إضاءة "التشغيل" من خالل إعداد "مصباح التشغيل" الموجود في أدوات التحكم ضمن قائمة العناصر المعروضة على الشاشة.

لحصول على المزيد من المساعدة، راجع معلومات االتصال بالخدمة المدرجة في دليل المعلومات المهمة واتصل بممثل خدمة عمالء Philips.

### **777 األسئلة المتداولة العامة**

- **س :1 عند تركيب الشاشة ما الذي ينبغي القيام به إذا ظهرت رسالة 'this display Cannot mode video( 'ال يمكن عرض وضع الفيديو الحالي( على الشاشة؟**
	- **اإلجابة:** الدقة الموصى بها لهذه الشاشة: 3840 × 2160 عند 60 هرتز.
- قم بإلغاء توصيل كافة الكبالت، ثم قم بتوصيل الكمبيوتر الخاص بك إلى الشاشة التي كنت تستخدمها مسبقًا.
- في القائمة "ابدأ" الخاصة بـ Windows، حدد "اإلعدادات/لوحة التحكم". في إطار لوحة التحكم ، حدد الرمز Display( شاشة العرض(. داخل لوحة تحكم Display( شاشة العرض( ، حدد عالمة التبويب Settings (الإعدادات). وتحت علامة تبويب setting( اإلعداد(، في المربع المسمى 'desktop area( 'ناحية سطح المكتب( حرك الشريط الجانبي إلى 3840 × 2160 بكسل.
- قم بفتح Properties Advanced( الخصائص المتقدمة) وتعيين معدل التحديث عند ٦٠ هرتز، ثم انقر فوق OK (موافق).
	- قم بإعادة تشغيل الكمبيوتر وكرر الخطوات 2 و3 للتأكد من تعيين الكمبيوتر على 3840 × 2160 عند 60 هرتز.
	- قم بإيقاف تشغيل الكمبيوتر الخاص بك، وقم بفصل توصيل الشاشة القديمة وقم بتوصيل شاشة Philips LCD.
- قم بتشغيل الشاشة، ثم قم بتشغيل الكمبيوتر الخاص بك.

#### **س :2 ما هو معدل التحديث الموصى به لشاشة LCD؟**

**اإلجابة:** يبلغ معدل التحديث الموصى به لشاشات LCD 60 هرتز، في حالة وجود أي تشويش في الشاشة، يمكنك ضبطها حتى 75 هرتز لترى ما إذا كان هذا الأمر سيؤدي إلى إزالة التشوش.

- **س :3 ما هي ملفات inf. وicm. الموجودة على القرص المضغوط؟ كيف اقوم بتثبيت برامج التشغيل )inf. وicm.)**؟
	- اإلجابة: هذه هي ملفات برامج التشغيل الخاصة بشاشتك. اتبع اإلرشادات الموجودة في دليل المستخدم لتثبيت برامج التشغيل. قد يطالبك الكمبيوتر بتوفير برامج تشغيل على الشاشة لملفات )inf. وicm. )أو قرص برنامج تشغيل عندما تقوم بتثبيت شاشتك ألول مرة. اتبع اإلرشادات إلدراج )القرص المضغوط المرفق( المضمن مع هذه الحزمة. سيتم تثبيت برامج التشغيل (ملفات inf. وicm. )بشكل تلقائي.
		- **س :4 كيف أقوم بضبط الدقة؟**
- **اإلجابة:** يتم تحديد معدالت الدقة المتوفرة حسب بطاقة الفيديو /برنامج تشغيل الرسومات والشاشة. يمكنك تحديد الدقة المطلوبة ضمن لوحة تحكم <sup>R</sup>Windows من خالل "Display properties" (خصائص الشاشة).
- **س :5 ماذا أفعل في حالة التعثر عند إجراء تعديالت على الشاشة عن طريق شاشة )OSD)؟**
- **اإلجابة:** يمكنك ببساطة الضغط على زر **OK( موافق(**، ثم تحديد "Reset" (إعادة التعيين) لاستعادة جميع إعدادات المصنع الأصلية.
	- **س :6 هل شاشة LCD مضادة للخدوش؟**
- **اإلجابة:** بوجه عام، يوصى بأال يتعرض سطح اللوحة لصدمات شديدة، كما يجب حمايته من األجسام الحادة أو الصلبة. عند التعامل مع الشاشة، تأكد من عدم وجود ضغط أو قوة على جانب سطح اللوحة. قد يؤثر هذا األمر على شروط الضمان الخاصة بك.
	- **س :7 كيف يمكنني تنظيف سطح شاشة LCD؟**
- **اإلجابة:** للتنظيف العادي، استخدم قطعة نظيفة وناعمة من القماش. للتنظيف الشامل، الرجاء استخدام كحول الأيزوبروبيل. لا يجب استخدام السوائل الأخرى مثل كحول الأيثيل أو الإيثانول أو الأسيتون أو الهيكسان وما إلى ذلك.
	- **س :8 هل يمكن تغيير إعداد لون الشاشة؟**
- **اإلجابة:** نعم، يمكنك تغيير إعداد األلوان من خالل عناصر التحكم الموجودة على شاشة OSD، وفق اإلجراءات التالية،
- اضغط على "OK" (موافق) لإظهار قائمة البيانات المعروضة على الشاشة )OSD)
- اضغط على "Down Arrow" (السهم لأسفل) لتحديد الخيار "Color( "اللون( ثم اضغط على "OK" (موافق) لإدخال إعداد اللون، توجد ثلاثة إعدادات أدناه.
- **-1** Temperature Color( درجة حرارة اللون(: الإعدادات الستة هي 5000K و 6500K و 7500K و 8200K و 11500K. من خالل اإلعدادات التي تقع ضمن النطاق K،5000 تظهر اللوحة "هادئة مع درجة لون أحمر مائل لألبيض"، بينما مع درجة حرارة K11500 ألف تظهر الشاشة "معتدلة مع درجة لون أزرق تميل إلى الأبيض".
	- **-2** sRGB: هذا هو اإلعداد القياسي لضمان وجود تبادل صحيح للألوان بين الأجهزة المختلفة )مثل، الكاميرات الرقمية والشاشات والطابعات والماسحات الضوئية وغير ذلك)
- **-3** Define User( تحديد بمعرفة المستخدم(: يستطيع المستخدم اختيار إعداد اللون الذي يفضله/ تفضله عن طريق ضبط اللون الأحمر والأخضر واألزرق.

# **مالحظة**

مقياس لون الضوء المشع من جسم أثناء تسخينه. يتم التعبير عن هذا القياس بمعايير المقياس المطلق، (درجة كلفن). درجات حرارة كلفن المنخفضة مثل K2004 تكون حمراء؛ بينما درجات الحرارة الأعلى مثل 9300K تكون زرقاء. درجة الحرارة المتعادلة تكون بيضاء عند K.6504

- **س :9 هل يمكنني توصيل شاشة LCD الخاصة بي بأي جهاز كمبيوتر أو محطة عمل أو جهاز Mac؟**
- **اإلجابة:** نعم. تعتبر جميع شاشات LCD من Philips متوافقة مع أجهزة الكمبيوتر وأجهزة MAC ومحطات العمل القياسية. قد تحتاج إلى وجود محول كبل لتوصيل الشاشة بنظام Mac الخاص بك. يرجى االتصال بممثل مبيعات Philips للحصول على المزيد من المعلومات.
	- **س :10 هل شاشات LCD من Philips متوافقة مع معيار التوصيل والتشغيل؟**
- **اإلجابة:** نعم، فالشاشات متوافقة مع "التشغيل والتوصيل" مع أنظمة التشغيل 10/8.1/8/7 Windows.

**-7 استكشاف األخطاء وإصالحها واألسئلة المتداولة**

- **س :11 ما هو االلتصاق للصور أو اإلجهاد أو الصورة الالحقة أو الصور المخفية في لوحات LCD؟**
- **اإلجابة:** قد يؤدي العرض المستمر لفترة زمنية ممتدة للصور الساكنة أو الثابتة إلى "اإلجهاد"، الذي يعرف ً أيضا بـ "الصورة الالحقة" أو "الصورة الظلية". يعتبر كل من "اإلجهاد" أو "الصورة الالحقة" أو "الصور المخفية" من الظواهر المعروفة في تكنولوجيا لوحات LCD. في معظم الحاالت، تختفي ظاهرة "اإلجهاد" أو "الصورة الالحقة" أو "الصور المخفية" بشكل تدريجي عبر فترة زمنية بعد أن يتم إيقاف تشغيل الطاقة.

يجب أن تقوم دائمًا بتنشيط برنامج شاشة التوقف عندما تترك شاشة العرض بال مراقبة.

البد ً دوما من القيام بتحديث الشاشة بشكل دوري إذا كانت شاشة LCD ستعرض محتوى ثابت ال يتغير.

# **تحذير**

قد يؤدي عدم تنشيط شاشة توقف، أو تطبيق تحديث للشاشة بشكل دوري إلى حدوث أعراض خطيرة لظاهرة "الحرق الداخلي"،أو "الصورة الالحقة" أو "ظل الصورة"، والتي لن تختفي ولن يمكن معالجتها. الضمان الخاص بك ال يغطي الضرر المذكور أعاله.

- **س :12 لماذا ال يتم عرض النص الحاد على شاشتي، ولكن يتم عرض أحرف مسننة؟**
- **اإلجابة:** تعمل شاشة LCD الخاصة بك بشكل أفضل عندما تكون على دقة العرض األصلية لها 3840 × 2160 عند 60 هرتز. للحصول على أفضل عرض، يرجى استخدام هذه الدقة.
	- **س :13 كيف أقفل/أفتح قفل المفتاح النشط لدي؟**
- ٍ ًل اضغط على لمدة عشر ثوان **اإلجابة:** فض لقفل/لفتح قفل المفتاح النشط، وبالقيام بذلك سوف تظهر أمامك على الشاشة رسالة "تنبيهية" لتظهر حالة القفل/فتح القفل كما توضح الأشكال الاضاحية الواردة أدناه.

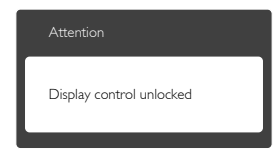

<span id="page-29-0"></span>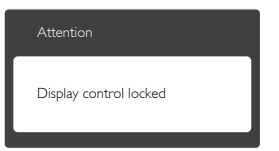

# **777 األسئلة الشائعة حول Multiview**

- **س :1 هل يمكنني تكبير النافذة الفرعية لـ PIP( صورة في صورة(؟**
- **اإلجابة:** هناك 3 أحجام يمكنك االختيار من بينها: **]Small( ]صغير(**، **]Middle( ]متوسط( ]Large( ]كبير(**. يمكنك الضغط على للدخول إلى قائمة البيانات المعروضة على الشاشة )OSD). حدد خيار **]Size PIP( ]صورة في صورة(** من القائمة الرئيسية **]PBP / PIP ] )صورة في صورة/صورة بصورة(**.
	- **س :2 كيف أستمع للصوت بدون الفيديو؟**
- **الإجابة:** عادة يكون مصدر الصوت مرتبطًا بمصدر الصورة الرئيسي. إذا كنت تريد تغيير دخل مصدر الصوت (على سبيل المثال: استمع إلى مشغّل 3MP بشكل مستقل ًأيا كان دخل مصدر الفيديو(، يمكنك الضغط على للدخول إلى قائمة البيانات المعروضة على الشاشة )OSD). حدد خيار **]Source Audio( ]مصدر الصوت(** المفضل لك من القائمة الرئيسية لـ **]Audio( ]الصوت(**.

يُرجى مالحظة أنه في المرة التالية التي ّ تشغل فيها الشاشة، سوف تختار الشاشة ً تلقائيا مصدر الصوت الذي اخترته آخر مرة. إذا كنت تريد تغييره مرة أخرى فإنك تحتاج إلى االنتقال عبر الخطوات المذكورة باألعلى لتحديد مصدر الصوت المفضل لك، والذي سوف يصبح بعد ذلك هو الوضع "االفتراضي".

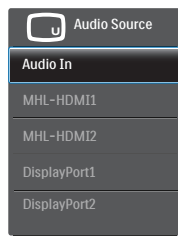

#### **س :3 لماذا تومض النوافذ الفرعية عندما أقوم بتمكين PBP/PIP.**

**-7 استكشاف األخطاء وإصالحها واألسئلة المتداولة**

**اإلجابة:** يحدث هذا ألن مصدر فيديو النوافذ الفرعية توقيت متداخل، يُرِجَى تغيير مصدر إشارة النافذة الفرعية ليكون توقيتًا تقدميًا.

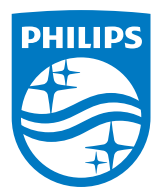

حقوق الطبع والنشر عام 2019 لشركة .Investment Victory TOP Ltd. جميع الحقوق محفوظة.

ُصنع هذا المنتج بواسطة شركة .Ltd Investments Victory Top ويباع على مسؤوليتها، وشركة .Ltd Investments Victory Top هي الضامن في ما يتعلق بهذا المنتج. Philips وShield Philips Emblem عالمتان تجاريتان مسجلتان لشركة .Philips Koninklijke ُستخدمان بموجب ترخيص. V.N وت

تخضع المواصفات للتغيير دون إشعار مسبق.

**اإلصدار: T1E4350BDM**